**Dynamic balance** 

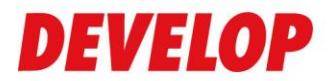

Anleitung zum Ablesen der Zählerstände

## **ineo+ 25**

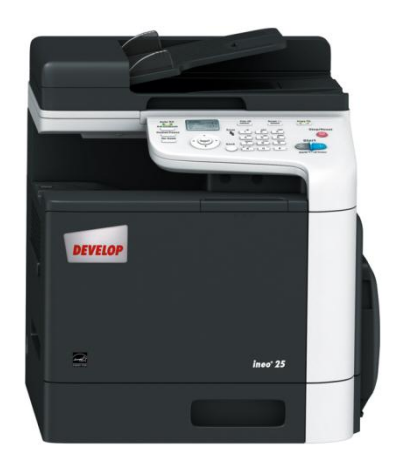

## **Zählerstände im Bedienpanel anzeigen lassen:**

Taste **Select** drücken, oberen oder unteren Pfeil drücken, bis **Bericht/Status** erscheint. Wieder Taste **Select** drücken, um Anzeige **Bericht/Status** aufzurufen.

Unter **Bericht/Status** erscheint **Drucke gesamt**. Dies mit **Select** bestätigen. Dann mittels oberer oder unterer Pfeiltaste **Drucke gesamt, SW-Kopie, Farbkopie, SW-Druck, Farbdruck, Fax-Druck, Gesamter Scan** anzeigen lassen.

## **Oder Konfigurationsseite ausdrucken:**

Taste **Select** drücken, dann oberen oder Unteren Pfeil drücken, bis **Bericht/Status** erscheint. Wieder Taste **Select** drücken, um Anzeige **Bericht/Status** aufzurufen.

Oberen oder unteren Pfeil drücken, bis **Bericht** erscheint. Mit **Select** bestätigen. Dann obere oder untere Pfeiltaste drücken, bis **Konfigurationsliste** erscheint. Mit **Select** bestätigen. Dann Taste **Start-SW** oder **Start-Farbe** drücken. Konfigurationsseite wird gedruckt. Zählerstand von der Konfigurationsseite ablesen.